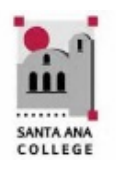

# **ONLINE TUTORING – QUICK START**

**Distance Education, (714) 564-6725, [DistEd@sac.edu,](mailto:DistEd@sac.edu) [www.sac.edu/disted](http://www.sac.edu/disted)**

First time users will need to accept the User Agreement before receiving tutoring services.

### **Getting Started:**

Select the subject that you want to receive tutoring on from the menu. Click on the subject name to launch the tutoring session.

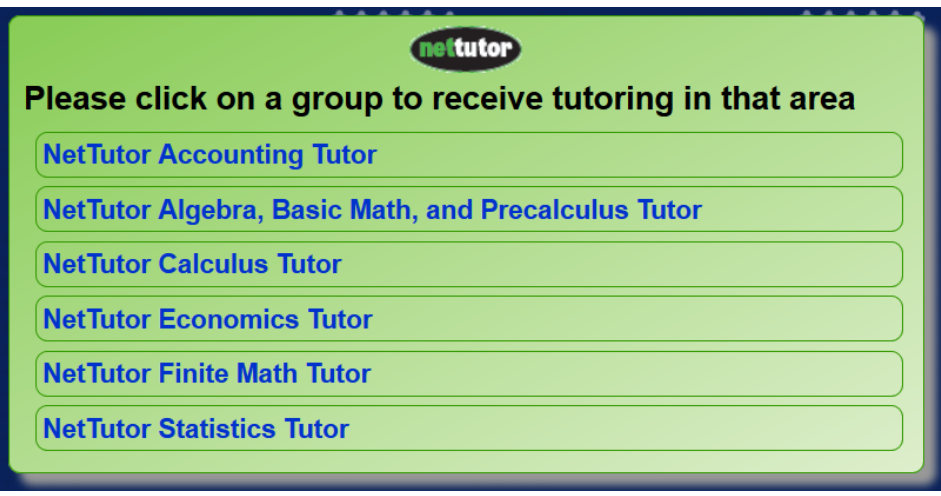

Once the subject has been indicated, select the type of tutoring from the menu: **Ask Net Tutor – Live 1 to 1 Help** will open a live, private session with a tutor in the selected subject; **Net Tutor Q&A Center** allows students to post a question offline, and have it answered by a tutor within 24 hours including Email notification when the answer has been posted; **My Net Tutor Tutorial Archive** contains a recording of past tutoring sessions. Student can only view their own recorded tutoring sessions.

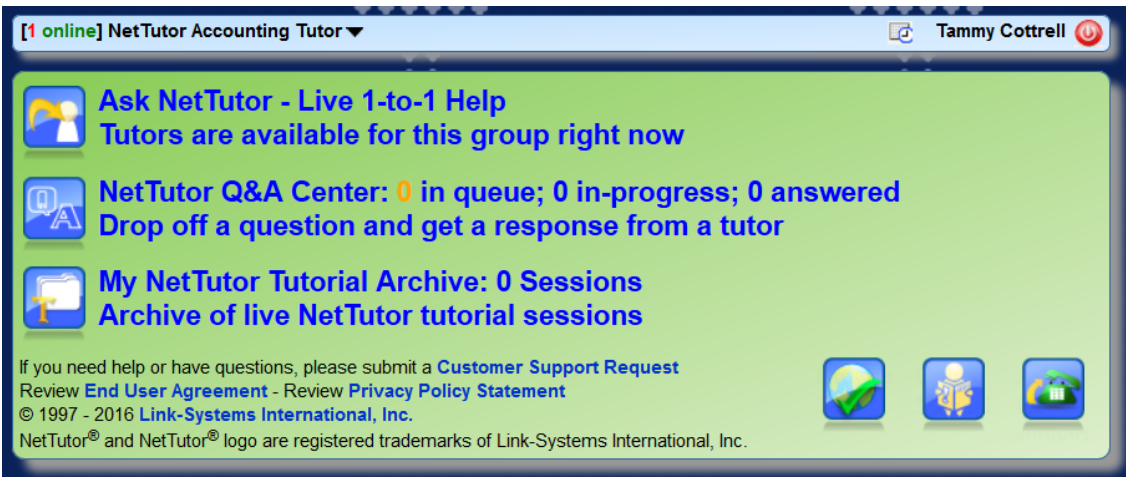

## **NOTE:**

If a tutor is not available immediately, the student will be notified how many other students are ahead of them in the queue.

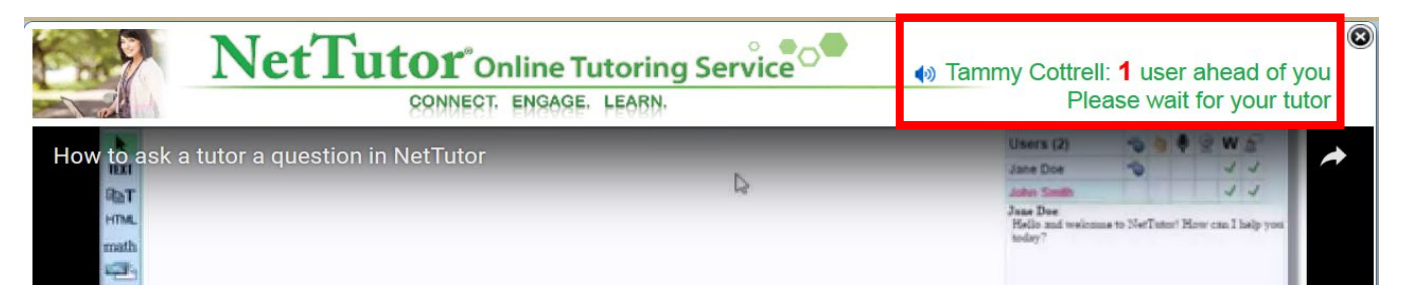

## **Whiteboard Components:**

The whiteboard will contain a tool bar on the left side, and menu bar at the top. On the right side is the video conferencing stream, user list, permissions, and at the bottom, a chat area.

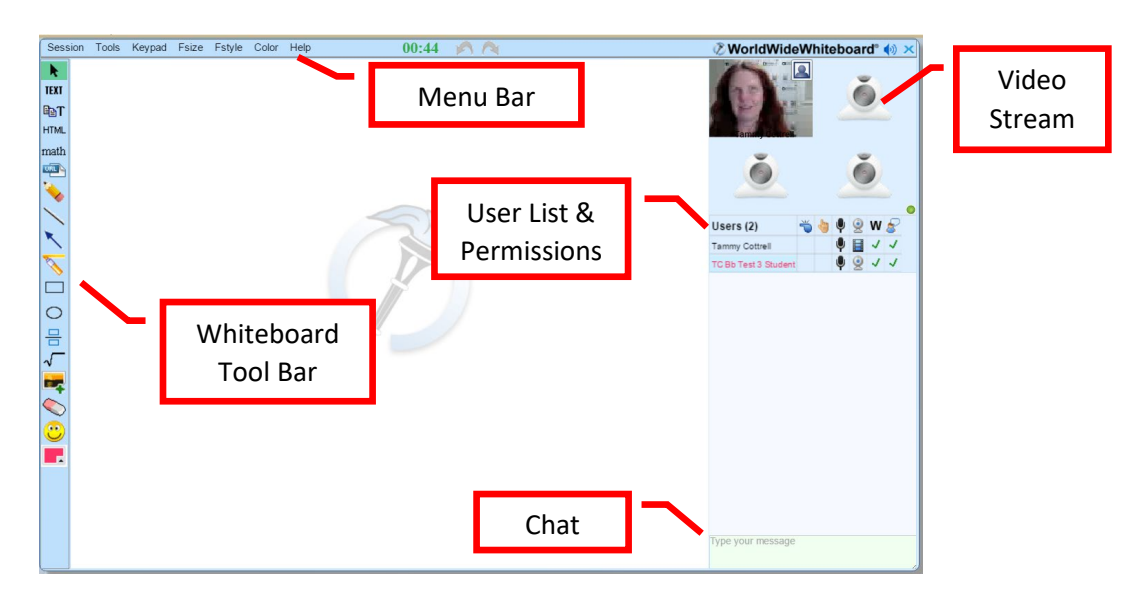

#### **Whiteboard Tool bar:**

The tool bar located on the left side of the screen contains the following. To see the name of the tool, hover over the tool on the tool bar.

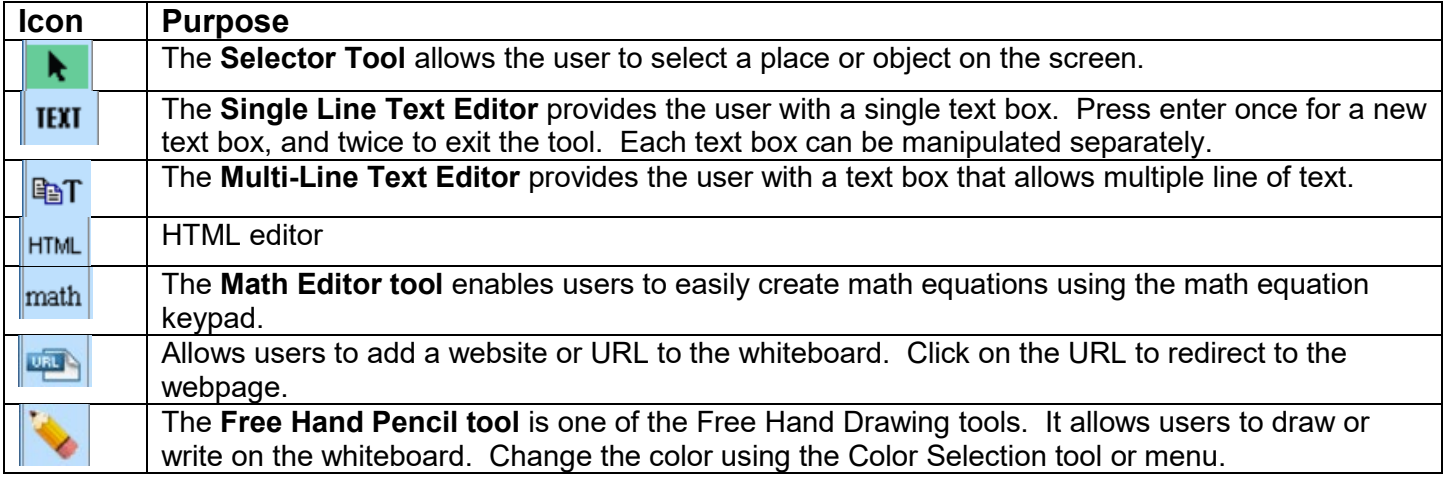

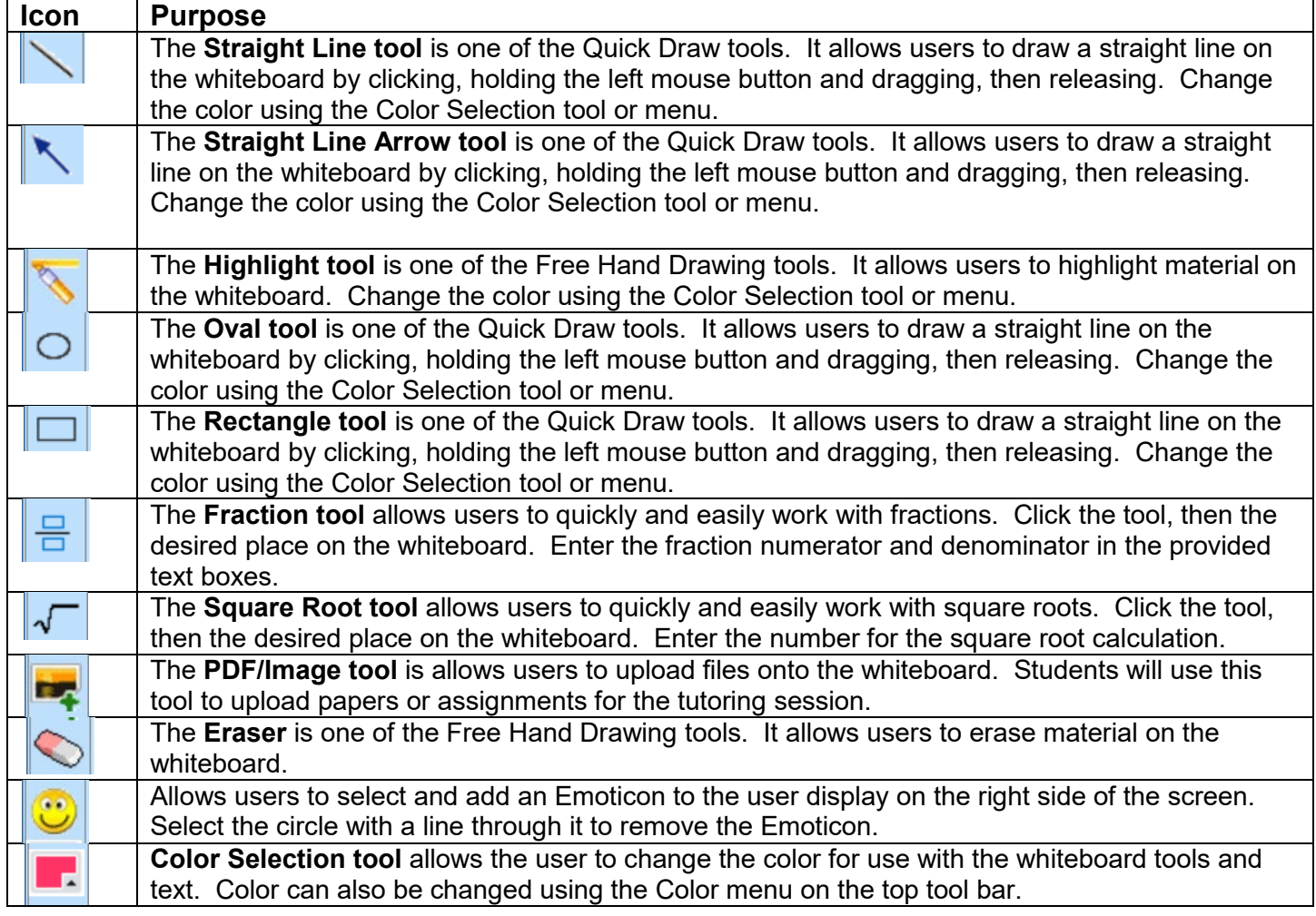

#### **Menu Bar:**

The top menu bar has links for Session (save session work as PDF), Tools, Keypad, F(ont) Size, F(ont) Style, and Color. There is a session timer that will show how long the user has been in the session. Finally, there are Undo and Redo buttons to undo or redo the last action on the whiteboard.

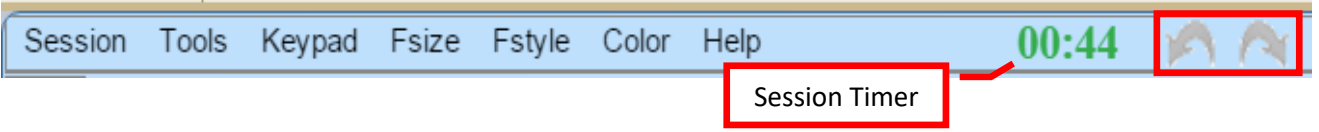

#### **4** | **Page** Online Tutoring from Net Tutor: Quick Start

#### **Video Conferencing Stream:**

On the right side is the video conferencing stream, user list, permissions, and chat area. The video conferencing has the capacity to display four webcams. To turn on a webcam, click the webcam icon next to your name in the participant list. The film strip icon indicates that the user is displaying the webcam video feed.

#### **User List and Icon meaning:**

The user list provides the names of the participants. The whistle icon indicates who is the session "Leader." The hand icon is used to ask a question during the session. Click the column next to the user's name to raise the hand. The microphone icon indicates that audio is active. Click the microphone to turn the microphone on. A speaker icon indicates that the microphone is turned on. The W represents access to the whiteboard while the person with the conversation bubble is access to the chat feature. A green check mark indicates that the user has access and can utilize the tool. The X indicates that the tool has been turned off for the user.

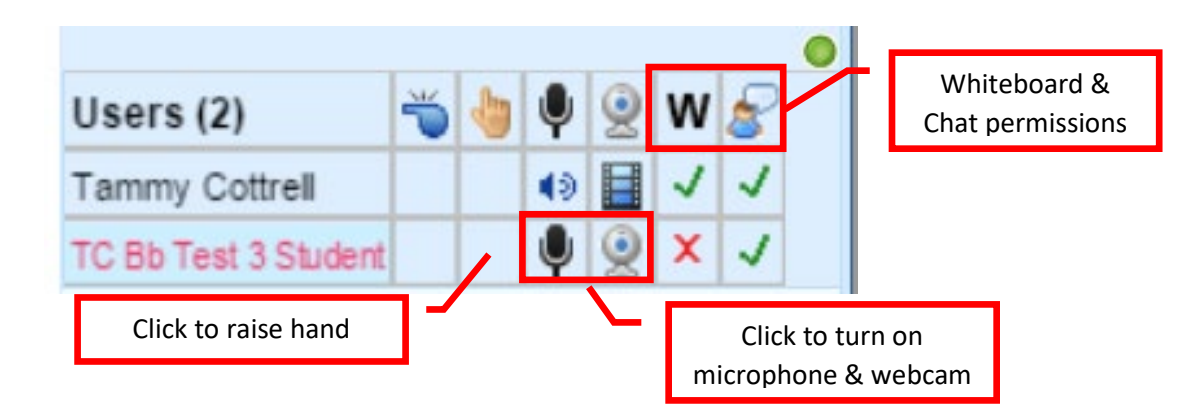

#### **Chat Tool:**

The chat tool allows users to communicate via instant message or chat. Simply type in the message box located at the bottom left of the whiteboard. The message will appear in the chat window.

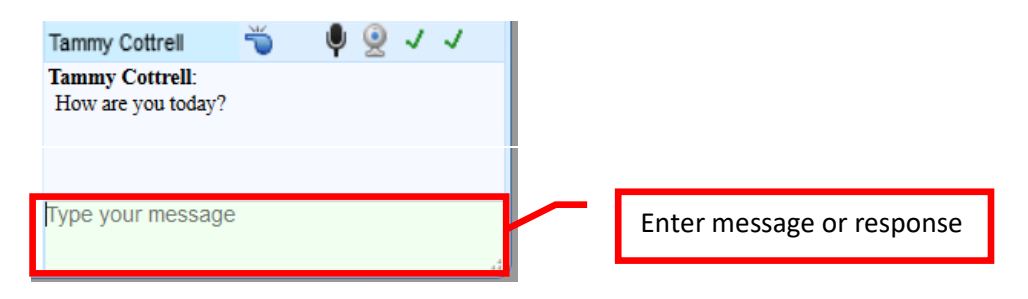

# **Whiteboard Work Area:**

The main area of the whiteboard is where most of the work will be done using the tools on the left side tool bar. Once the work is complete, students can save the session as a PDF by clicking the Session from the top menu, and selecting "Save as PDF." The PDF will include all of the annotations from the tutoring session.

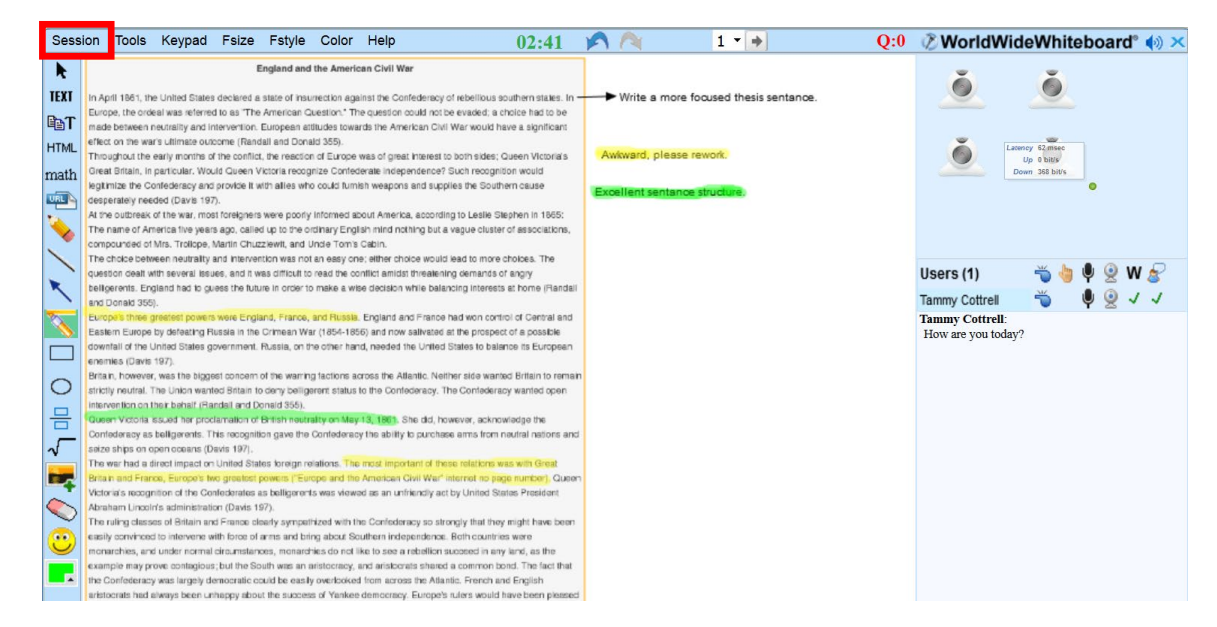

# **End/Exit Session:**

Participants will receive a message when the Tutor or Leader has ended the session. Click the X located in the upper right corner of the screen to exit the session.

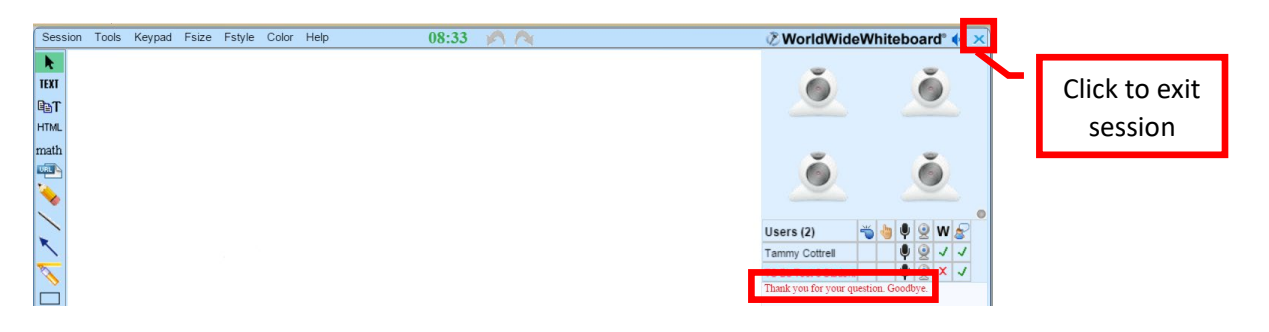